Manual de Captura de Imagens

EsquiloScans

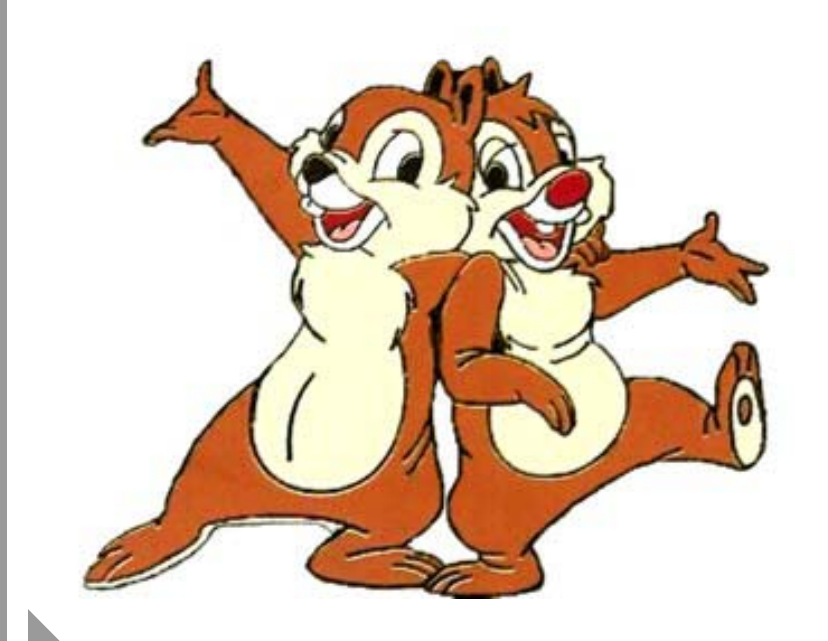

*Por Divictor e Lobo Guará...Ná* 

**Conceito**: Imagem digitalizada – Na verdade, é a imagem capturada a partir de uma máquina digital, ou um escaner e transformada em informações binárias que serão tratadas como uma coleção de elementos gráficos distribuídos por uma determinada largura e comprimentos. Em resumo, é uma imagem formada de milhões de pequenos elementos (identidades) que tem um tamanho e uma cor definida (entre milhões de cores possíveis) estas entidades são chamadas de pixels.

**Pixéis**: São as entidades que formam a imagem, e têm o formato quadrado. São minúsculos e para serem percebidos exigem grande ampliação do programa de imagem. Cada pixel tem exatamente o mesmo tamanho de outro na mesma imagem, e o que neles varia é a cor.

**Modo de cor**: São os seguintes modos possíveis para uma imagem digitalizada

*– Modo mono, onde só há presença de dois pixels diferente (o preto e o branco). Ideal este modo para texto bruto.* 

*– Modo grayscale, onde encontramos a presença de pixels variando de branco a preto numa escala de pode variar de oito tons ou 256 tons de cinza. Ideal para faxes de documentos ou fotos, ou ainda para descoloração de imagens.* 

*– Modo HiColor, onde existem milhares de cores possíveis para cada elemento pixel, e que permite uma imagem de qualidade apurada e rica em cores.* 

*– Modo TrueColor, onde a quantidade de cores possíveis chega a casa dos milhões de cores, produzindo imagens de qualidade real!!* 

Devemos pressupor que quanto maior variedade de pixéis diferente a nossa imagem contiver, maior será o tamanho do arquivo que irá gerar, e assim, para comparar, podemos exemplificar que numa imagem modo MONO tamanho A4 e 200dpis de resolução, gastaremos cerca de 4kb, enquanto uma imagem TRUECOLOR no mesmo tamanho e resolução, serão gastos cerca de 5Mb.

**Resolução**: É possível intuir que se couberem 10 pixéis na largura de uma imagem e outros 10 no comprimento, ela então terá 100 pixéis (plural de pixel) no total. Se esses 100 pixéis couberem em uma polegada quadrada, dizemos então que temos uma resolução de 100 dpis. Por outro lado, se no mesmo espaço, colocarmos 15 pixéis de largura contra outros 15 de comprimento, a imagem passará a ter 225 dpis. O sentido prático disso, é que:

*- A imagem aumenta em tamanho de bytes;* 

*- A imagem melhora em definição, suavidade, contraste e coloração;* 

*- A imagem produz melhor impressão* 

Assim, por experiência, podemos dizer que há resoluções apropriadas para algumas situações que não são adequadas a outras:

\* Para exibir num monitor, bastariam algo em torno de 100 dpis, já que os monitores exibem no máximo 76dpis;

\* Para imprimir numa impressora razoável, 200 a 300 dpis seria o bastante, já que apesar de prometerem resoluções de até 1400 dpis, isso é uma balela que não engana a ferramenta que usaremos para enxergar essas imagens (nossos olhos);

\* Para transformar a imagem de um texto em texto editável do Word (via OCR), o ideal é uma imagem em preto e branco (MODO MONO) com resolução em torno de 180 a 250 dpis, já que menores geram erros de interpretação, e maiores causam demora no reconhecimento das letras;

• **ESQUILO Instrução – Usamos por padrão a resolução de 200 dpis por ser a de melhor encaixe no programa CDisplay, produzir leitura confortável mesmo quando ampliada, poder permitir que o sócio, se desejar, possa imprimir alguma imagem, e gerar arquivos de tamanho bem aceitáveis.** 

No caso da WEB, percebe-se que por questões de otimização, as imagens que aparecem em nossos navegadores, quase sempre e de resolução em torno de 100 dpis, o que explica a péssima impressão que obtemos de imagens retiradas de páginas WEB.

Para concluir, e preciso que se saiba o seguinte: É possível retirar pixéis de uma imagem e transformá-la de uma resolução mais alta em outra mais baixa. Perde-se qualidade na imagem, mas dependendo do uso que se fará dela, isso é aceitável. É possível colocar mais pixéis numa imagem (por meio de um software editor de imagens) e aumentar a resolução dela. Não se ganha nada com isso, pois essa imagem ficará desfocada, lavada e impossível de ser aproveitada! Portanto, devemos ter em mente que temos que "capturar" a imagem já com a resolução final (e finalidade) em que a usaremos.

**Formato de arquivos imagem**: Todos os arquivos de computadores tem uma extensão que lhe é característica (ex.: DOC para Word, XLS para Excel, CDR para o Corel...) algumas extensões são de domínio geral, como por exemplo, muitos dos formatos de imagem. O arquivo CDR só pode ser lido pelo programa que o gerou (Corel Draw), mas os arquivos de imagens geralmente são cambiáveis e podem ser abertos por uma infinidade de programas diferentes. São formatos de imagens bem conhecidos e difundidos, e suas respectivas características:

BMP (BitMap do Windows) – Muito difundido até fins dos anos 90, foi extensivamente usado por todos os aplicativos Windows compatível, e tem como característica: Alta qualidade de imagem, porém enorme (tamanho em MB proibitivo).

PCX – Formato também implementado para Windows, porém menos difundido, com características mais leves que o BMP, porém ainda assim pouco prático.

GIF – Formato criado quase que exclusivamente para a INTERNET, que apresenta como característica, o fato de comportar apenas 256 cores otimizadas, ser extremamente pequeno e leve. Contudo, é adequado apenas para desenhos e artes, mostrando-se inadequado para fotogramas. Ele é muito encontrado na Internet para desenhos de botões, menus, logotipos e figurinhas saltitantes em navegadores.

JPG – Formato Universal para imagens na Internet. Possui como principal característica, o fato de ser muito mais leve que o BMP, e ainda assim manter boas características de cores

e saturação tonal. Todos os programas de imagem são capazes de gerá-los e trabalhar com este formato.

• **ESQUILO instrução – Só usaremos esse formato em nossos scans (até o dia em que apareça outro melhor), pois em 200 dpis TRUECOLOR é capaz de gerar uma página dupla de gibi formatinho ocupando apenas entre 700Kb e 1,5 Mb (dependendo da compactação).** 

Existem outros formatos, evidentemente, mas que por razões de praticidade não detalharemos neste trabalho, exemplo deles são: CPT, TIF, PSD e etc.

**Programas de Imagens**: Existem vários aplicativos para exibir e manipular imagens digitalizadas. São duas categorias de aplicativos: Aquele que apenas exibem, e os que são capazes de gerar, exibir e manipular imagens digitalizadas.

Os que exibem:

Visualizador de imagens e fax do Windows (no Windows XP), que permite visualizar e imprimir imagens em vários padrões diferentes.

ACDsee – Software shareware com muitos recursos interessantes, inclusive de conversão entre formatos (sim... isso é perfeitamente possível)

Photoshow – Também um freeware muito interessante

• **ESQUILO instrução – Usamos preferencialmente o programa CDisplay, que foi idealizado para leitura de gibis digitalizados. Possui inúmeros recursos, otimiza a leitura, facilita a passagem de páginas, tem recurso de lupa, lê de duas em duas páginas... etc... etc... e está disponível nos Gmails (e estará no FTP, um dia)** 

Na verdade, esses programas são apenas para exibição e conversão de formatos. Para escanear, é necessário algum programa de edição de imagens, e são exemplo deles:

Paint – Programa nativo do Windows, que é extremamente limitado e inadequado no uso mais profissional do tratamento e captura de imagens. Não há como recomendá-lo, pois a falta de recursos o torna imprestável para edição séria de imagens bitmap.

PhotoFinish – Programa bastante flexível para edição de imagens, que conta com recursos interessantes, mas peca por falta de alguns importante implementos. Já houve época em que era bastante utilizado, entretanto hoje anda meio... esquecido.

PhotoStyler – Bastante interessante, mas igualmente pouco usado em edição de imagens. Juntamente com o PhotoFinish são considerados editores de imagem de segunda linha, tal qual também o Paint Shop PRO.

Photopaint – Programa editor da Corel, que acompanha a suíte gráfica COREL. Largamente usado, é muito poderoso e permite amplo controle sobre imagens BitMap, é flexível e muito intuitivo. (Divictor utiliza preferencialmente este editor).

PhotoShop – Unanimidade no universo de edição de imagens digitais. Escolhi por nove entre cada dez artistas gráficos e designers. É o mais aclamado e poderoso aplicativo de edição de imagens no momento. Adequado para edições voltadas à impressão, exibição, WEB, desktop publishing, layouts e tudo mais. (Lobo utiliza preferencialmente este aplicativo)

• **ESQUILO instrução – Recomendamos que prefira um dos dois aplicativos (Photopaint ou PhotoShop), pelo poder que apresentam, e por serem neste manual, os aplicativos que referenciaremos quando necessário algum procedimento.** 

**Escaners**: Existem inúmeros modelos no mercado, cada um com sua característica e personalidade, o que de certa forma pode tornar-se uma situação indesejável quando o quesito buscado e uniformidade. Os modelos de escaners podem ser:

De mão: Não indicados para tarefas que envolvam fotos e imagens em geral, estando mais restritos à leitura de código de barras ou a traduções e reconhecimento de pequenos textos. O inconveniente deste dispositivo é a facilidade em que as imagens capturadas tremem ante as nossas mãos (o Lobo nunca poderia usar um desses, devido as constantes crises de *delirium tremus*).

De tração: Hoje extintos devido a sua pouca praticidade, já que o mecanismo "puxa" a página como um aparelho de fax, o que impede o scan de um livro ou revista sem que necessitemos rasgá-la (heresia).

De mesa (flatbed scanner): Este sim, o formato que deve ser escolhido. Tal qual uma xérox, permite o escaneamento de folhas soltas ou livros, inclusive com tampas adaptáveis a altura da amostra, e também com a possibilidade de uso de acessórios como passadores automáticos de folhas, adaptadores para negativos de fotos e outros.

Os escaners se conectam de diferentes formas ao seu computador, e dependendo da forma como o fazem, podem ser mais ou menos lentos na "puxada" da imagem:

\* Porta proprietária – São aqueles que usam uma plaquinha de circuitos que deve ser instalada no PC (geralmente é uma placa SCSI, e pode vir no modelo de encaixe ISA ou PCI). São escaners de ótima qualidade, e normalmente rápidos na puxada. Contudo estão em extinção devido ao custo de uma placa proprietária, e também face ao fato de na maioria dos casos serem placas ISA, e os modernos PCs não apresentarem mais slots ISA hoje em dia.

\* Porta paralela – São muito comuns ainda hoje, e têm como característica o fato de trabalharem conectados na porta da impressora (a impressora é então ligada numa extensão do próprio escaner). Tem por regra, ser um escaner de puxada muito lenta, e via de regra são escaners de baixa qualidade, muito embora produzam imagens bem aceitáveis.

\* USB – São os escaners modernos que trabalham conectados numa porta USB. Como característica, são mais rápidos e não apresentam problemas de compatibilidade com a

impressora como o modelo acima, que vez por outra nos põe num dilema: se uso o escaner, a impressora só volta a imprimir quando reiniciamos o micro. Como característica mais contundente, está a praticidade em seu uso. Normalmente também não são lá grandes coisa em termos de qualidade, mas geram rápido e numa qualidade aceitável, que é o que interessa!

Hoje em dia, é bem comum encontramos equipamentos que dispõe de escaner e impressora integrados num só dispositivo (as multifuncionais), o que economiza espaço e traz grandes facilidades ao Esquilos coletor!

**Fim do Primeiro módulo** 

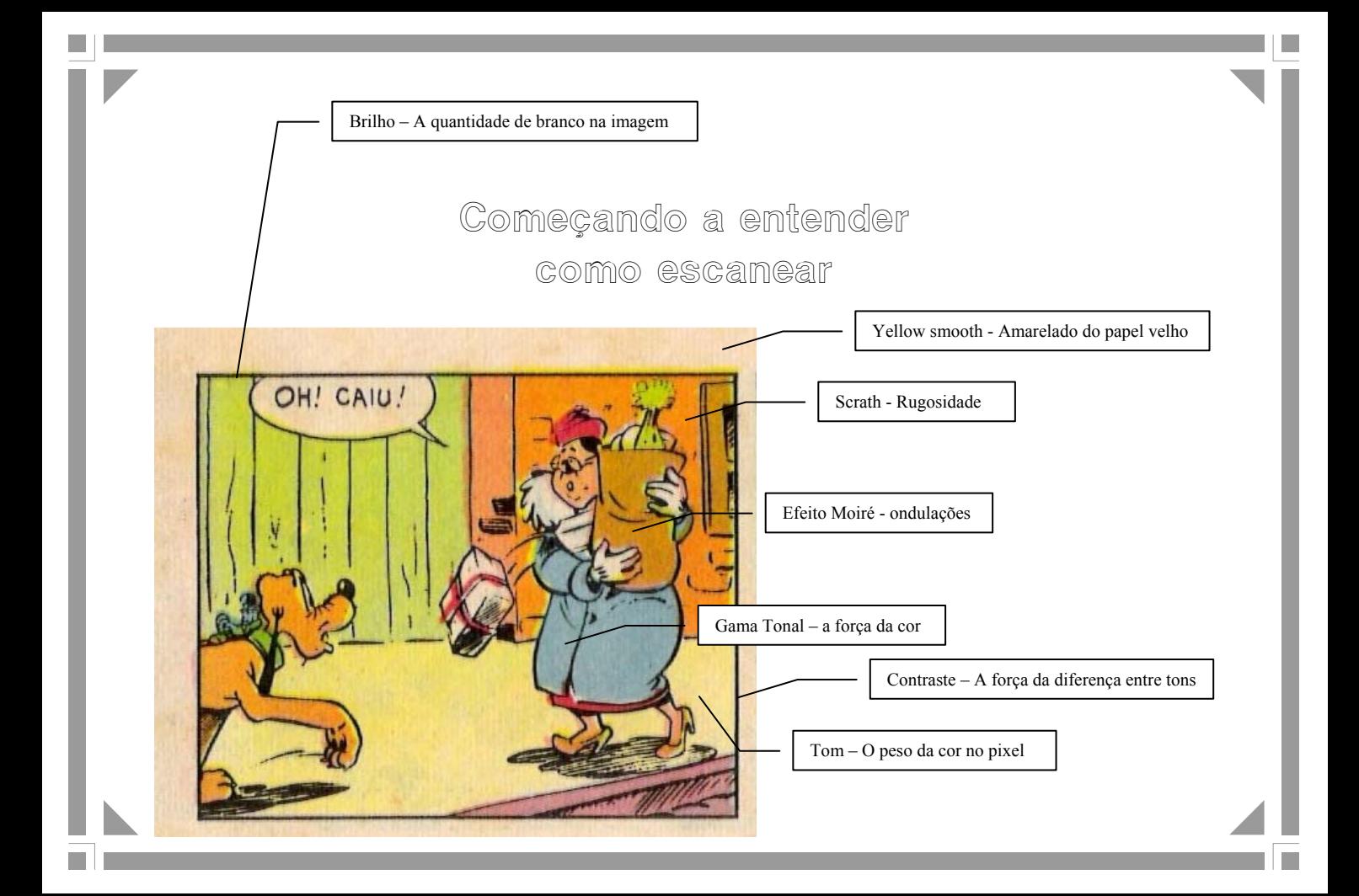

Escanear pode ser uma tarefa extremamente complexa quando desejamos obter resultados impressionantes. São muitos os parâmetros que concorrem para o sucesso ou fracasso de uma imagem digital. Como vimos antes, imagens podem ser capturadas por escaners ou por meio de máquinas digitais. Via de regra, maquinas digitais não prestam para aquisição de imagens para leitura, por razões de enquadramento, foco e precisão manual. Assim, procuramos não utilizar esse equipamento quando o objetivo é produzir documentos que serão lidos.

• **ESQUILO instrução – Só utilizamo-nos de câmeras digitais para captura de imagens de gibis, quando esses estão encadernados em grossos volumes, dificultando sua aquisição via escaner, mas para bom resultado desta experiência, é necessário que a câmera a ser utilizada seja profissional ou semi profissional, com macro de pelo menos 20 centímetros e com resolução acima de 3 Mpixels** 

Como vivemos na correria para atingirmos o propósito do Esquilos, não podemos nos dar ao luxo de tratar cada uma das imagens adquiridas, realizando seu corte e enquadramento imagem por imagem. Sorte nossa que todo escaner pode guardar as configurações ideais de uma "puxada" e utilizá-la na subseqüentes, Podemos ajustar parâmetros como contraste, brilho, resolução, modo de cor, enquadramento e etc... e salvá-lo como um perfil para uso posterior.

**Driver TWAIN:** Todo escaner, trabalha sob demanda, ou seja, necessita de um aplicativo de edição de imagem para poder entregar o resultado de seu trabalho. Para atender aos diversos tipos de escaners que existem, e também aos inúmeros aplicativos de edição, resolveu-se criar um driver comum entre os aplicativos e os escaners. O Twain! Quando abrimos o aplicativo para escanear, é necessário acionar o comando Adquirir (Acquire) no

Photopaint ou Importar (no Photoshop) para que ele acione o Twain e coloque o escaner para funcionar, chamando então a interface do escaner.

**Interface do Escaner:** Existem centenas de modelos de escaners, e cada um deles possui sua própria interface de trabalho. Para exemplificar, apresentamos a interface do modelo HP Scan multifuncional 1350 all-in-one:

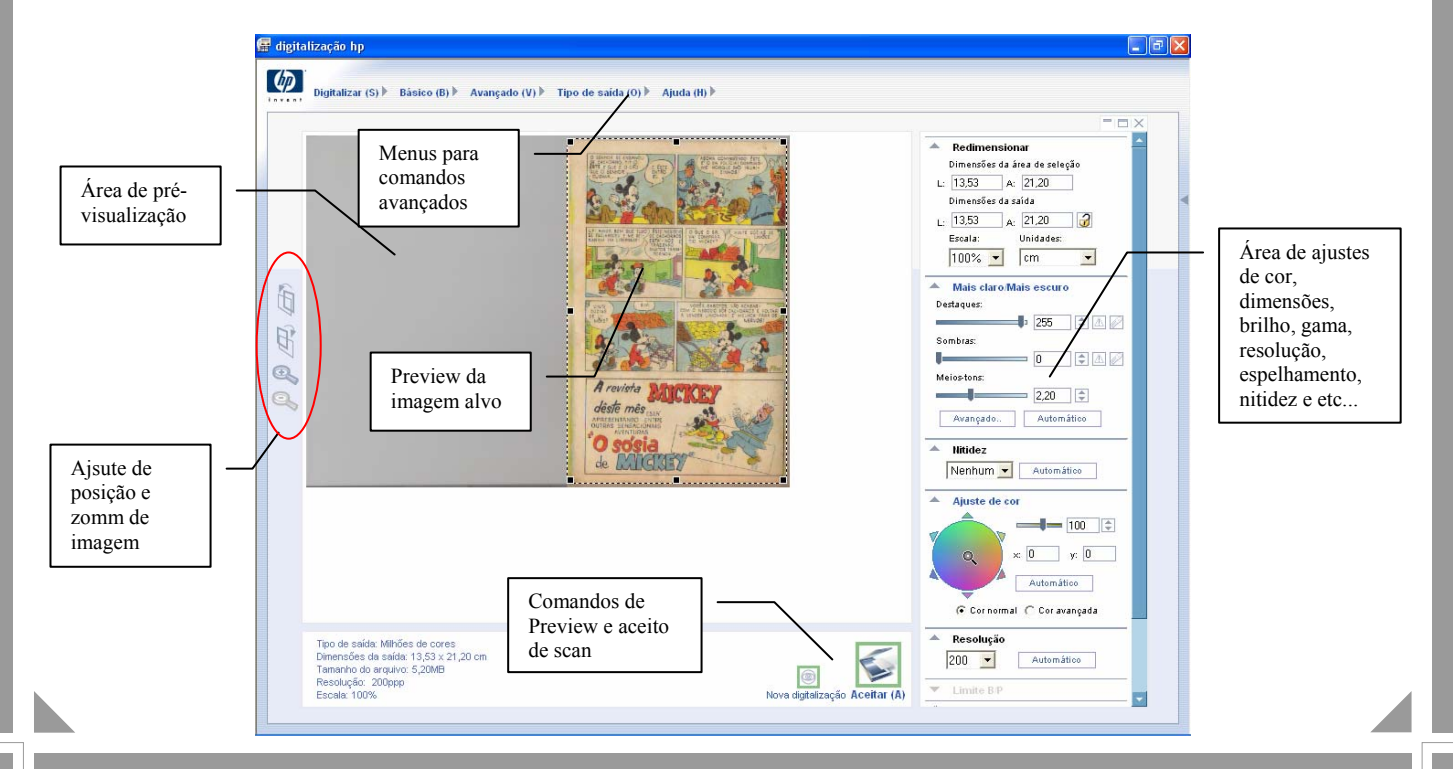

Como podemos deduzir acima, há uma série de comando que afetam como a imagem será capturada pelo escaner, e que são decisivas para a qualidade do que obteremos.

**Resolução:** Como visto anteriormente, é a quantidade de pixéis numa polegada quadrada. Seu uso deve ser cuidadoso, pois em excesso cria imagens enormes sem grande ganho de qualidade, e em escassez, torna as imagens imprecisas e sem nitidez.

• **ESQUILO instrução – Usamos de 150 a 200 dpis (preferível 200), e geramos as imagens no formato JPEG (jpg).** 

**Modo de cor**: Sempre que se fala de imagens de revistas, usamos HICOLOR ou TRUECOLOR, (entretanto muitos escaners só disponibilizam uma delas, e alguns as duas conhecidos como cor de 24 bits e cor de 32 bits). Nos casos em que o gibi seja preto e branco ou tons de cinza, poderemos utilizar o Grayscale (tons de cinza)

**Dimensões**: Buscamos sempre escanear a 100%, para preservar a qualidade do material, contudo nada impede que se busque formatos menores como 80 ou 75% do tamanho original, desde que se lembre de aumentar a resolução na mesma proporção (para 75% do tamanho original, devemos usar 200 dpis + 25% ou seja 250 dpis.

**Ajuste de cor:** às vezes é necessário que se recorra a esse dispositivo para corrigir desvios de cor, pois muitos escaner tendem a ressaltar essa ao aquela gama tonal, por exemplo: imagem azulada ou esverdeada, ou ainda amarelada. Considerando que as imagens são capturadas baseadas em três cores (RGB, ou red green and blue – vermelho, verde e azul), é sempre possível diminuir uma ou aumentar outra para se chegar ao balanço correto. Use a área branca da imagem para se orientar na busca pelo equilíbrio, mas ATENÇÃO: Não

elimine todo o amarelado do tempo nas páginas dos gibis. Eles fazem parte da graça da leitura, e se o fizer há o risco de alterar todas as outras cores com intensidade indesejável.

**Nitidez**: Boa parte dos escaners permitem ajustar um parâmetro desses, às vezes referenciado com qualidade e às vezes como suavidade da imagem. Recomendamos utilizar baixa nitidez, ou qualidade mais tosca, tendo em vista que aumenta consideravelmente o tamanho da imagem o uso desse recurso. Sempre há como se ajustar depois via programa de edição, as nuances das capturas.

**Enquadramento**: Em todos os escaners é possível se delimitar qual a área da revista se deseja capturar. Usamos sempre a área total, inclusive com as margens da revista e seu entrequadros. Pois o objetivo é justamente deixar a impressão mais próxima de uma revista real. É claro que pequenas porções podem ser eliminadas para evitar ressaltos indesejáveis, falha de lombada e etc.. Mas sempre levando-se em conta de preservar a maior quantidade possível de imagem da peça.

• **ESQUILO instrução – Por regra, sempre trabalhamos com páginas duplas do interior do gibi preservando a sensação de revista, solteiras ficam a capa e a contra-capa. Importante também é preservar as propagandas e chamadas da peça fazendo o escaneamento de capa-a-contracapa, pois as propagandas são parte divertida da leitura de gibis (especialmente os mais antigos)** 

**Retoques**: No geral somos avessos a excessos de retoques na imagem escaneada. Acreditamos que as marcas na revista ajudam a contar a história pela qual passou. Mesmo os incidentes mais trágicos numa peça rara, ajudam-nos a compreender a importância da preservação de um bom gibi, e sem contar com o fato de que quanto mais editamos uma

imagem, menos natural ela acaba ficando. Por isso recomendamos: Cuidado no uso de filtros e efeitos. No geral, basta um pequeno aumento de contraste, algum ajuste no brilho e em raras situações um incremento na curva de tom e redução de Moiré (falaremos disso adiante). Algumas situações são aceitáveis, como a eliminação de um rabisco ou rasgo, porém nós mesmos evitamos fazê-lo, exceto quando se trata da montagem de um especial (como o Paul Murry Especial dos Esquilos).

**Destino final**: As imagens postadas tem como destino, sua leitura pelos outros membros e a formação de um numeroso grupo de sócios Esquilos, que um dia ajudarão ao site a se manter no ar. Então como se destinam na maioria dos casos a monitores, é necessário compreender que um monitor nunca é igual a outro, e no geral, monitores CRT (convencionais de tubo - o pobrinho do Lobo), são diferentes de monitores LCD ( tela fina - o abastado Divictor). De qualquer modo, para manter um padrão tolerável para todos, recomendamos um mínimo reforço nas cores (via contraste) para atender bem a todos os casos. Depois de executar o trabalho, visualize-o algumas vezes no CDisplay e faça sua autocrítica, se ficar bom no seu monitor, provavelmente estará aceitável no de outros Esquilos. Se o amigo esquilo ainda não possui um monitor de 17", então recomendamos que reveja imediatamente seus conceitos (eh eh eh).

**Fim do Segundo módulo** 

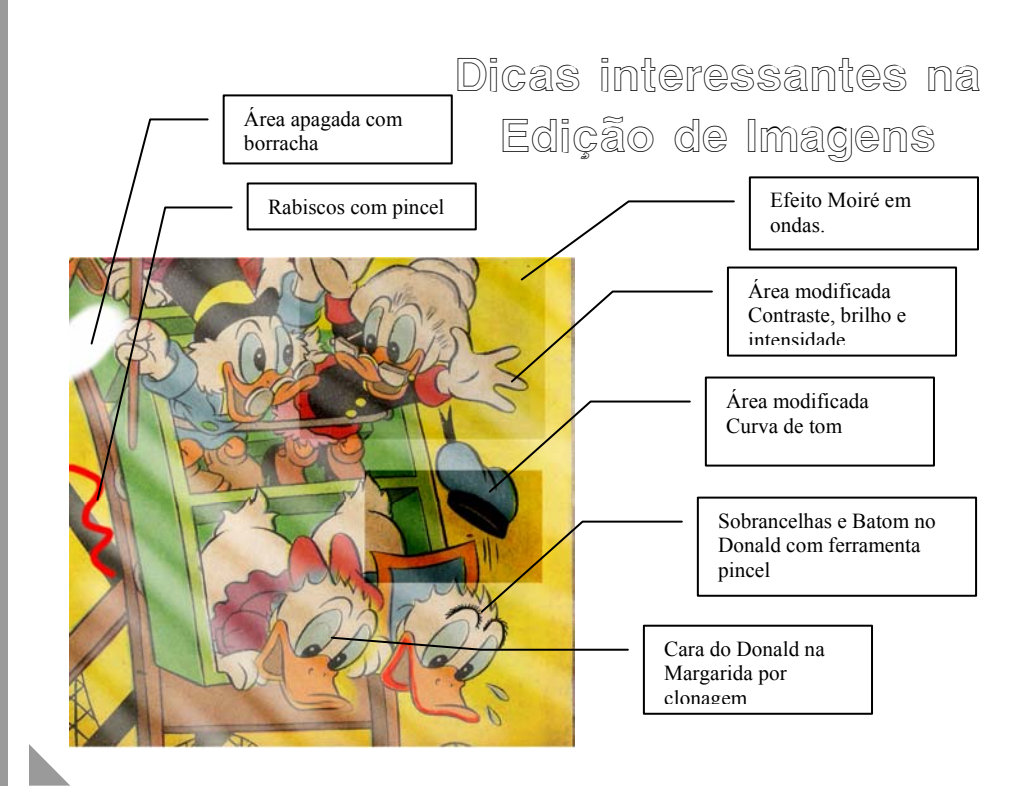

**Máscara**: São recursos utilizados para permitir a edição seletiva de imagens, ou seja, quando desejamos editar apenas parte da imagem, e não toda ela. Existem vários tipos de máscaras, mas as mais usadas são as *retangulares* e as obtidas com a ferramenta *varinha mágica.* 

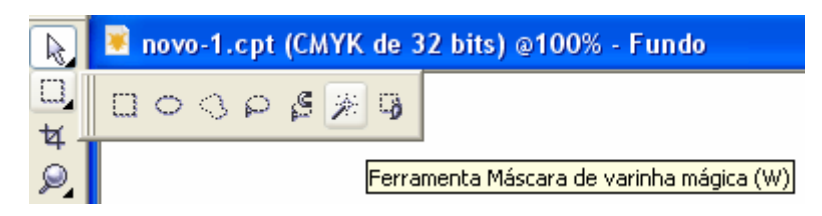

Uma máscara seletiva pode ser contruída com a ferramenta Varinha Mágica no PhotoPaint, selecionando-se áreas similares de cor. Assim, podemos editar ou mesmo substituir toda uma área de cor se tivermos necessidades. Para que funcione a coleta de áreas não contíguas ou com variações de tom, necessitamos aumentar a tolerância na cor a ser incluída e slecionar a forma de trabalho com a varinha (para ir adicionando áreas aos poucos).

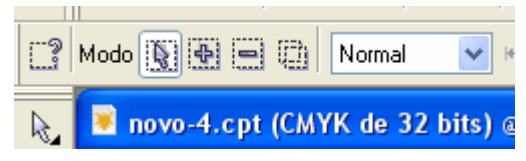

Observe que o sinal de mais, será usado para adicionarmos áreas mascaradas no nosso trabalho. Com máscaras, podemos escolher ou proteger as áreas onde aplicaremos a edição ou correções. Foi

dessa maneira que produzimos a figura anterior dos patos na montanha russa, focalizando áreas em que aplicamos alterações.

**Pincel:** Raramente utilizados na edição de scans de gibis, este recurso dispõe de uma infinidade de ajustes que permitem pincéis dos mais finos aos espessos, transparentes ou sólidos, Salpicados e com diferentes tipos de pontas, e que permitem apurada edição de imagens. Usa-se bastante esse recurso, associado ao poder de transparência para a colorização de fotos em tons de cinza.

Alguns exemplos da variedade de pincéis possíveis:

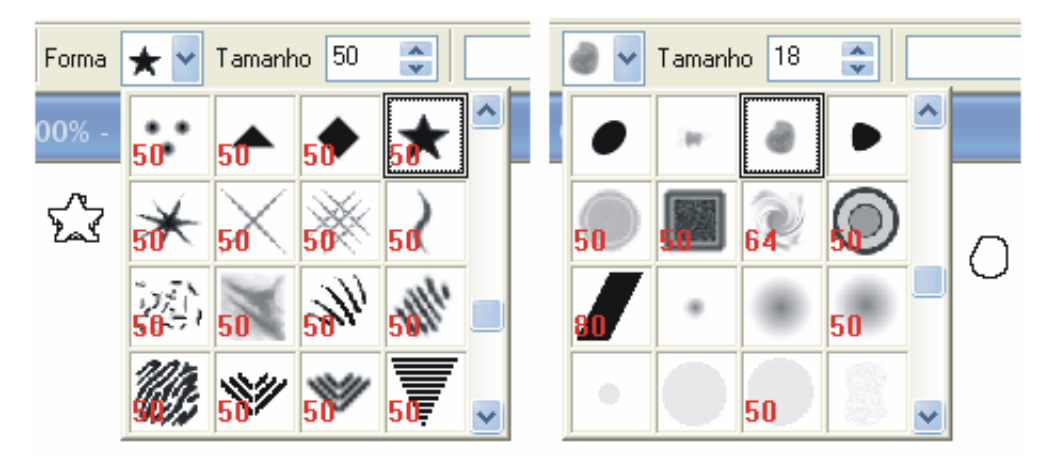

Com relação à ferramenta pincel, também é possível escolher entre os vários tipos de ferramentas de pintara, tais quais, spay de tinta, caneta de feltro, pincel de pêlos, lápis, caneta nanquim e etc.... siga o exemplo:

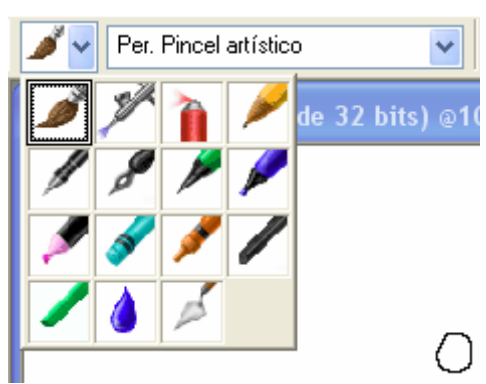

Observe que as inúmeras ferramentas são capazes de permitir um grande controle no efeito que se deseja obter. Escolher qual delas usar exigirá muita tentativa-e-erro antes de se finalizar a imagem. Sugerimos ao Esquilo, que o teste um a um em suas nuances, até adquirir delas a necessária intimidade. Um exemplo de uso da ferramenta pincel e mostrado na figura dos patos na montanha russa, quando sacaneamos a cara do Donald, plantandolhe sobrancelhas e batom.

**Clone**: Esta sim, uma ferramenta deveras muito utilizada em scans de gibis, pois permite reparar ou refazer áreas de uma imagem copiando de outras áreas. Muito útil para remover rasgos, riscos, carimbos e buracos. Deve ser usada com parcimônia para evitar a artificialidade da imagem. Sempre ao usá-la, recomenda-se um aumento no nível de transparência para permitir uma costura suave e convincente. No PhotoShop, esta ferramenta é representada pelo ícone de um carimbo. Para utilizá-la, é necessário definir a área que será origem para a clonagem, o que pode ser feito com o botão da direita no Photopaint e com ALT + clique no PhotoShop.

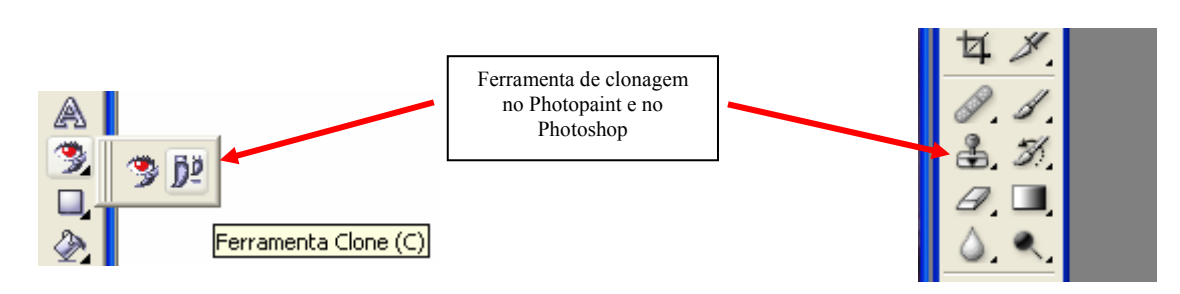

**Borracha:** Quem nunca precisou apagar alguma coisa, que atire a primeira pedra. Com esta, é possível remover elementos indesejáveis da imagem. Não a utilizamos muito, porque deixa atrás de si um rastro indefetivel de pura brancura, o que nunca combina com o fundo real de um gibi (geralmente amarelado, enrugado e crespo, razão pela qual preferimos a ferramenta clone). Existe numa infinidade de formas e tamanhos, e é importante notar, que

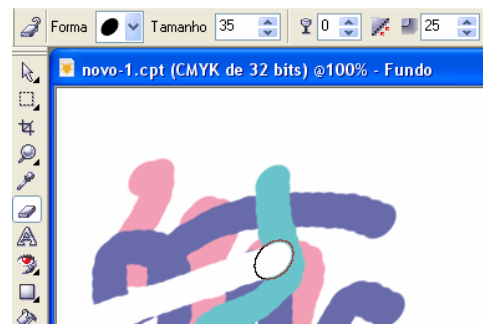

deixa atrás de si, sempre a cor que estiver configurada como fundo (geralmente branco)

Observe que toda ferraneta possui suas definições como tamanho, forma, transparência (o cálice), o enevoamento das bordas (ultimo ícone com valor 25). Evitemos o uso da borracha, pois ela apresenta resultados que alteram profundamente os scans, e normalmente não é isso que queremos. Usemos sempre a ferramenta clone!

**Síntese da barra de ferramentas no Photopaint e no Photoshop**: Eis as barras de ferramentas de ambos os aplicativos e a sucinta descrição delas:

R.  $\square$ **丼** D. عر a. A Þ Q,  $\hat{\mathscr{D}}$ Ď. о, 囪

De cima para baixo:

Ferramenta seleção: Permite selecionar e mover objetos na imagem (tipo áreas coladas de outros recortes);

Máscaras: Aberto exibe os vários tipos possíveis de máscaras;

Corte: Permite remover áreas não necessárias da imagem como se cortássemos a imagem para remover bordas ou excessos nos escans (clique duplo após seleção);

Lupa: Com grande capacidade de aumento;

Ferramenta de texto: Permite a inserção de textos na imagem;

Olhos vermelhos: Permite correção deste defeito, e também neste item se encontra a ferramenta clone;

Retângulo: Permita a inserção de um retângulo na imagem, mas aí também se encontram a elipse, o polígono, a linha e o caminho;

Preenchimento: Permite o preenchimento de áreas com coloração similar, e em certos casos usamos para substituição de cor chapada;

Efeitos:Temos aí o sombreamento de objeto, a transparência e a transparência de cor;

Ferramenta de fatiamento de imagem: Cujo uso raramente se faz necessário. Abaixo encontramos as definições para cor de primeiro plano, cor de fundo e abaixo o preenchimento dos objetos criados (retângulo, elipses e etc..).

Para acessar as ferramentas extras, clica-se no pequeno triangulo no canto direito inferior de cada ícone.

Bloco contendo: Mascara, seleção, varinha mágica e seleção por laço, ferramenta de corte e retalhamento de imagem;

Bloco contendo ferramentas Recuperação de traço de pincel (uma espécie de clonagem), o carimbo (equivalente ao clone), pincel, borracha, preenchimento de degradê, ferramenta para desfocar e ferramenta para acentuar (subexpor); Bloco contendo as ferramentas de demarcador, texto, caneta e figuras geométricas; Bloco com ferramentas de anotações, conta-gotas (que coleta uma amostra de cor, configurando a ferramenta desejada para essa cor, mão, que permite movimentar a imagem como se forre um grande mapa sobre a mesa, e lupa de grande capacidade;

Bloco de controle com a cor de 1º plano e de fundo.

Abaixo, outras ferramentas de controle para máscaras, modos de exibição da tela, recursos extras...

Essa Caixa de ferramentas pode flutuar livremente sobre a área de trabalho do PhotoShop;

Todos os ícones que possuem o pequeno triangulo à direita e em baixo possuem mais opções que podem ser acessadas nele se clicando.

Reconhecidamente o PhotoShop é muito superior ao Photopaint, mas o uso de um ou outro dependerá basicamente de uma questão pessoal. Ambos são poderosos na edição de imagens e produzirão sem dúvida o efeito desejado.

## **Controles de imagem:**

**Contraste:** O contraste rege a diferença que existe entre os tons, tornando a imagem mais ou menos ressaltada. Em geral nós acentuamos os contrastes numa imagem, já que os escaners sempre perdem algum contraste na captura.

**Brilho**: É a quantidade de luz (branco) na imagem, de uma maneira geral, se acrescenta brilho em escaner muito velhos (perda de intensidade da lâmpada), e se remove algum de escaners nuito novos.

**Intensidade**: É a força da gama na imagem, pode torná-la mais viva ou mais esmaecida. Normalmente é um parâmetro que não necessita de ajuste.

Gama: É a quantidade de cor na cor, ou seja, a força e vibração das cores, e as torma mais vivas. Removendo toda a gama de uma imagem, chega-se a uma imagem em tos de cinza. **Tom**: E a diferença entre preto e branco que compõe uma cor... diminuindo-se o tom, escurece-se a cor, e aumentando-o tornamos mais clara a mesma. No Photopaint usamos a curva de tom para reforçar a cor de um gibi velho (normalmente esmaecido) ou dessaturar um gibi novo e de cores muito vibrantes.

Todos esses parâmetro podem ser encontrados no Photopaint no menu Imagem – Ajustar, e no PhotoShop em Imagem – Ajustes.

**Efeito Moiré**: Outro parâmetro a ser abordado é este, ele é um efeito indesejado que ocorre sob certas circunstancias, e afeta toda a imagem produzindo ondulações de cor desagradáveis que dão a impressão que ela está desbotada em ondas. Ocorre com maior intensidade em imagens de resolução maior, e pode ser minimizado de duas formas: ou alterando-se um pouco a resolução de captura (já que é um padrão de repetição que ocorre por repetição de franjas em pixels), ou melhor, usando-se o recurso remover Moiré no menu Efeitos – Ruído – Remover Moiré no PhotoPaint.

**Fim do Segundo módulo**

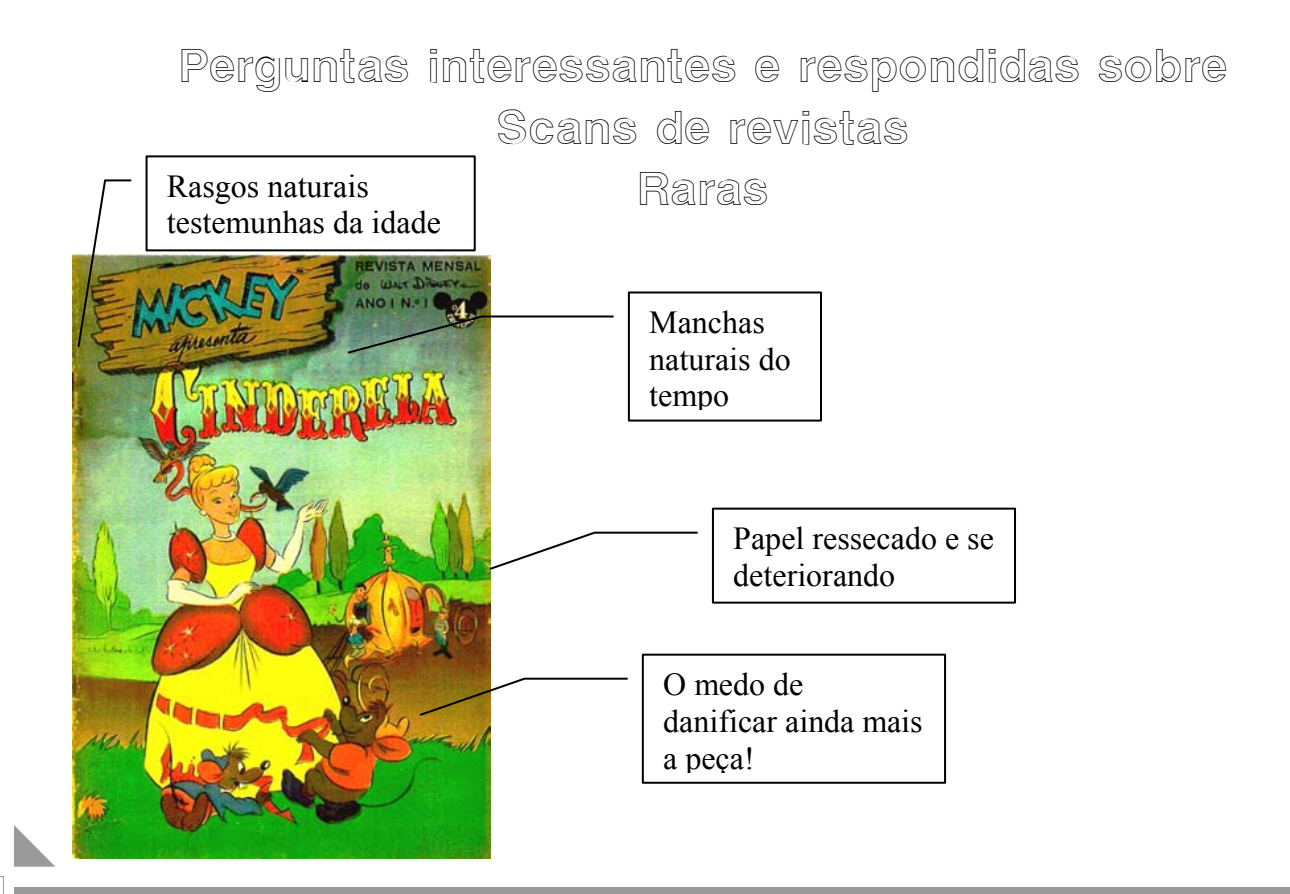

**Medo?**: Sim, quem não teria? Há peças em que se contam nos dedos de uma mão sua existência no país (como essa aí, que tomamos emprestada de nosso grande amigo Ezequiel, um super-colecionador). E a cada dia, escasseiam mais ainda! Todo escaneamento gera um estresse na peça, que depende de quem realiza a tarefa. Eu e o Lobo, em três anos adquirimos uma experiência em escans de gibis, que nos permite afirmar que causamos o mínimo e imperceptível estresse na maioria absoluta dos casos. Isso propiciou a remessa de outros Esquilos de toneladas de revistas para a nossa casa, e hoje somos escravos do escaner até o ano de 2020, segundo nossos cálculos.

**Escanear tudo?:** Sim claro, muitas vezes a graça de ler essas revistas está justamente nos seus defeitos, nas marcas, nas propagandas, nas chamadas e até mesmo nas assinaturas e rabiscos, que contam a história da peça. O dia em que inventarem o escaner de cheiro, podem ter certeza que nossos scans terão cheiro! Por isso recomendamos: Escaneie de capa a capa.

**Quantos scans tenho que postar**?: Nenhum Esquilo será instado a assumir compromissos com o grupo, mas precisamos manter o crescimento de nossos estoques de scans!! Por isso, é justo e legítimo que controlemos as contas de gmail ou o acesso aos scans de acordo com o comprometimento do sócio. Muitos dos Esquilos, sequer visitam as contas, pois só postam ou emprestam revistas para escanear para colaborar com o projeto. Entretanto não é legal gente que só queira usufruir sem nada dar em troca. Num futuro próximos, teremos a opção de dar acesso por ajuda para manter o site e o FTP no ar.

**Marcas d´água e logotipos**: Nós Esquilos, partimos do pressuposto que os Scans que estão lá no Gmail pertencem ao grupo EsquiloScans, em primeiro lugar e em segundo lugar a quem o postou lá. Portanto, todas as imagens postadas nos Gmail ou enviadas ao FTP (quando estiver funcionando) correm o risco de receber uma marca d´água ou logotipo dos EsquiloScans e passará a fazer parte do acervo dos Esquilos, de lá não mais podendo ser retirada em nenhuma circunstância. Ser um Esquilo implica na aceitação dessa regra!

**Como nomeio os scans?:** Normalmente nós os nomeamos com a inicial reduzida da edição (segundo o inducks) tipo: TP para Patinhas, PD para Donald, MK para Mickey, AD para Almanaque Disney e assim por diante, seguidos do número da edição e sua seqüência de páginas ou dupla de páginas. P.Exemplo: MK286\_04-05 para uma edição 286 do Mickey nas páginas 04 e 05 ou ainda MK288\_04, para o mesmo Mickey na seqüência 4 de escans (referente as duplas de página 6 e 7). Em seguida zipamos\* estes arquivos todos juntos num formato .zip ou .rar e despachamos para um dos Gmail disponíveis de acordo com a edição em questão. Maiores detalhes virão em seguida!

**Como manter um tamanho compatível de arquivo?:** Arquivos JPG de formatinho em dupla de página, ocupam mais de 3 MB de tamanho, se não houver compactação do JPG dentro do próprio programa gerador. Quando damos o comando de salvar arquivo, devemos ficar atentos à opção de compactação fornecida pelos aplicativos, para diminuir o tamanho de arquivo com um mínimo de degradação na imagem. Devemos nos preocupar com os tamanhos de arquivos gerados em virtude do tráfego na NET, e da própria capacidade de armazenamento nos Gmails e no futuro FTP. Veja os exemplos de caixa de diálogo do Photopaint e do Photshop:

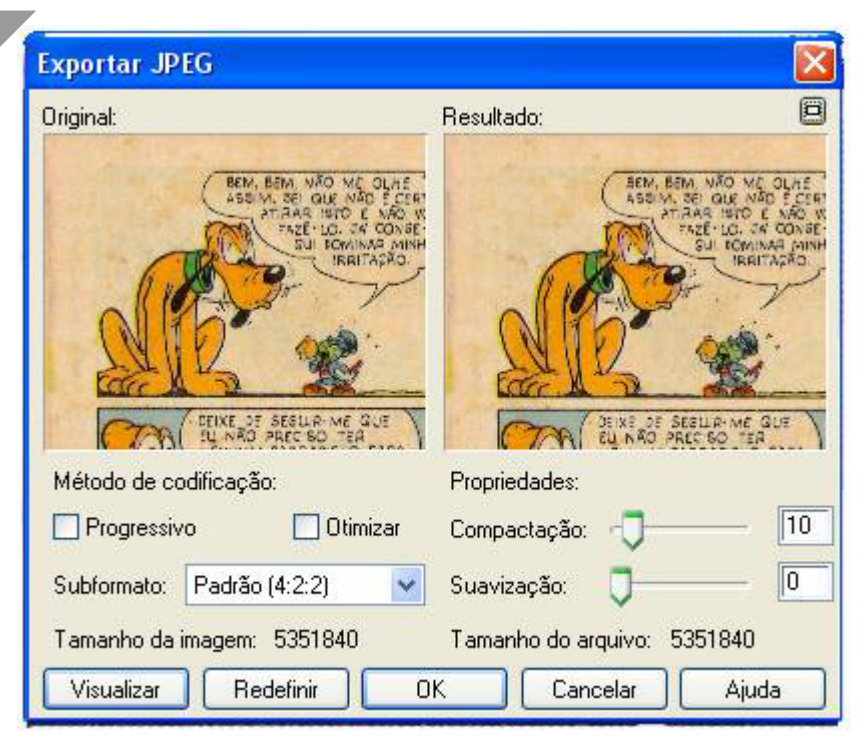

Observemos o slide bar nomeado como Compactação e o outro como Suavização. Normalmente esses parâmetros são configurados na interface do escaner como (qualidade da imagem), mas quando não se consegue obtêlo pelo escaner, podemos configurá-lo perfeitamente por aqui no aplicativo. Usando a compactação em 10, já se reduz o tamanho da imagem de mais de 3Mb para 1Mb. É aceitável utilizarmos até 25, pois mais que isso degrada de forma perceptível a qualidade da imagem. No controle suavização, em geral

não mexemos, mas ele permite retirar o aspecto arenoso da imagem deixando-a mais homogênea (não tem grande efeito sobre o tamanho da imagem), porém se for mal utilizado, deixa a imagem enevoada e fora de foco.

No caso do Pothoshop, o mesmo recurso está disponível quando da gravação do arquivo, veja a ilustração abaixo:

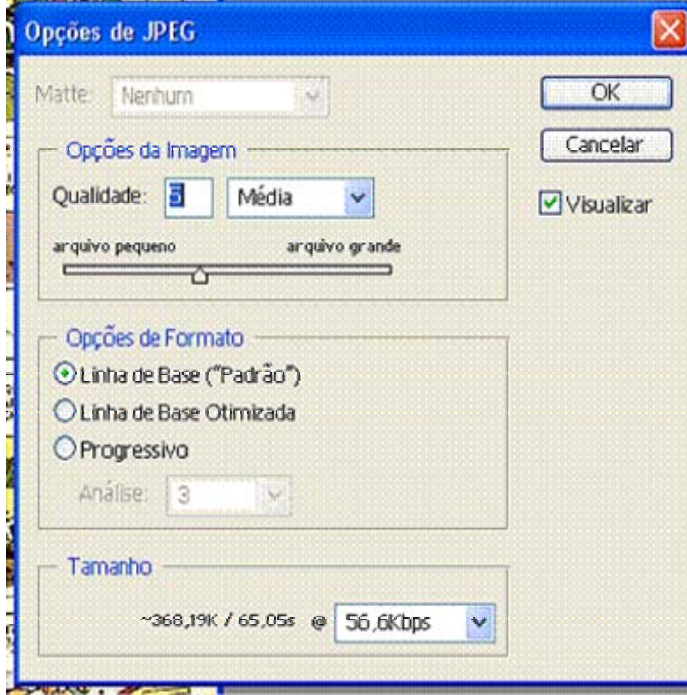

Observem que há um slide bar dentro de uma zona chamada Opções de Imagem. Normalmente o Photoshop já gera imagens menores em JPEG, e não há necessidade de cair mais do que qualidade 5, mas a qualidade 4 também é bem aceitável (ele irá descrever a qualidade 4 como: BAIXA). O fato de usar recursos que promovem a diminuição do tamanho da imagem, via de regra causará nela uma perda de qualidade. O importante é tentar equilibrar essa perda de forma aceitável, que não prejudique perceptivelmente a imagem, e que forneça um arquivo com tamanhos que variem entre 700 Kilobytes e 1,2 Megabytes. No CDisplay será plenamente confortável a leitura dessas peças, e se um ou outro Esquilo resolver imprimir uma dessas folhas, desde que não a espiche além de seu tamanho real, obterá bom resultado!

O formato JPG, é o formato mais adequado para armazenamento e tráfego na NET, pois possibilita uma boa qualidade com grande compactação no tamanho do arquivo.

**O que é compactação, e como a uso?:** Compactação é uma operação que permite no geral, encolher um arquivo de forma a fazê-lo menor. Funciona muito bem com textos, mas com imagens em TRUE COLOR, o resultado é praticamente nenhum. Isso se deve ao fato que os pixels diferem muito entre si, mesmo em regiões vizinhas. Assim, normalmente não se obtém nenhuma redução de tamanho. Usamos a compactação com o aplicativo WINZIP ou WINRAR, unicamente para produzir arquivos únicos com várias imagens juntas, e também permitir fácil leitura no CDisplay. O compactador natural de JPGs, eficiente e rápido, está dentro dos próprios editores de imagem como o demonstrado no tópico anterior. Os programas muito utilizados em compactação são o WINZIP e o WINRAR, facilmente obtidos gratuitamente na Internet.

**Qual o tamanho de arquivo permitido nos Gmails?:** A experiência nos tem demonstrado que o Gmail tem aceitado arquivos de até 12Mb por vez. Assim, se um pato tiver 16 arquivos de 1Mb cada, poderá ser dividido em dois arquivos .zip ou .rar. de cerca de 8Mb cada. A melhor forma de compreender o funcionamento do esquema é visitar o portal dos esquilos na conta de Gmail na página www.gmail.com com conta **esquiloscans** e com senha **1000scans**. Ali é possível ver uma amostra do trabalho, e obter os programas CDisplay, gerenciadores de recepção de e-mail, O Winzip e o Winrar, bem como o estatuto dos Esquilos e outras utilidades.

**Qual são os planos dos Esquilos?:** São muitos, e todos ambiciosos. Esbarramos, porém no mal que aflige a todos nós: Falta de tempo (à exceção do Lobo, que é um vagabundo nato). Pensamos em criar o site dos Esquilos agora no começo de 2007, produzimos o primeiro volume do "Cadernos Especiais – Paul Murry" (serão três), já estamos trabalhando no segundo, produziremos um especial "Mickey na PI" com a trilogia de Murry, Já realizamos a confecção das carteirinhas dos Esquilos, temos planos para um álbum de

figurinhas Disney, e o nosso propósito hoje é atingir os 1000 scans, e em futuro próximo, todas as peças Disney até dezembro de 1979.

**Quais as categorias de Esquilos existem?:** Bem, são duas categorias, os sócios permanentes (hoje são sete), e os sócios colaboradores (dois em fase de admissão). Os primeiros já tem acesso a todo material, e formam um conselho que pode deliberar sobre questões importantes no grupo. Postam com freqüência, ou contribuem de maneira forte no crescimento dos Esquilos enquanto grupo. Os demais, sócios, conquistam acesso paulatinamente de acordo com sua colaboração e empenho, e com certeza podem tornar-se sócios permanentes em questão de algum tempo e dedicação. A carteirinha dos sócios permanentes possui uma moeda Disney especial banhada a ouro que os identifica como sócios perpétuos do grupo de Esquilos, já os sócios colaboradores, recebem uma carteirinha com um selo (selo mesmo, de verdade) Disney que os identifica como sócio em fase de ascensão no grupo de Esquilos.

**Existe outra categoria de Esquilos além dessas?:** Sim, uma categoria diferenciada de Esquilo que são os dois administradores do grupo, a quem cabe tarefas árduas como dirimir e gerenciar o material dos Esquilos, fomentar e cuidar dos estoques de nozes. Decidir sobre o destino delas e abrir e remanejar contas, e tudo o mais. Somos seus fiéis servos: Lobo e Divictor.

**Quem são os Esquilos?:** Bem, por ora vamos manter isso reservado, mas no geral são colecionadores abnegados, Sonhadores futuristas, gente sem tempo mas com muita vontade de preservar o material Disney, amantes dos brandes mestres (Barks, Murry, Strobl, Gott, Rosa, Alvarado, Moores e demais), que sonham em preservar aquilo que um dia, se não for escaneado fatalmente virará pó!

**Como fazer parte desse grupo?:** Não é difícil, basta ter um mínimo de tempo para escanear uma ou outra revista vez ou outra e postá-la nos Gmails dos Esquilos, e ir galgando acesso às contas dia após dia! Hoje, nós Administradores não estamos recebendo mais peças consignadas para escanear, pois não estamos dando conta do que temos (é claro que toda regra tem exceção dependendo da raridade eh eh eh).

**Há regras?:** Sim, e cortamos as cabeças (ambas) de quem não as segue! Brincadeirinha, nós somos flexíveis, não estipulamos cotas nem coisa alguma. Damos a maior liberdade aos Esquilos, fomentamos a amizade e o entendimento (inclusive nos sites de leilão de quadrinhos), estamos sempre em contato, dando dicas, ajudando e orientando etc... etc... etc...

**Propaganda dos Esquilos:?** Com alguma reserva... pois entendemos que nosso objetivo não é comércio, e nem sequer ferir direitos autorais. Somos um grupo restrito de colecionadores e amadores de quadrinhos e o nosso objetivo é apenas compartilhar obras de arte que deveriam ser consideradas "Patrimônio histórico e artístico da humanidade!" Entretanto não estamos dispostos a ter problemas com Editoras que muito embora negligenciem a nós colecionadores, não querem abrir mão de um milímetro do julgam ser de sua propriedade.

## **Tenho mais uma dúvida!**

Então escrevam para nós via portal do Gmail (conta já fornecida) nós responderemos!

Abços Divictor e Lobo